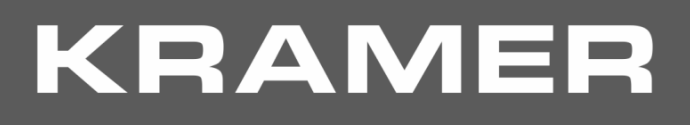

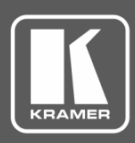

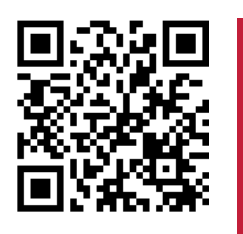

# VS-44H2 Quick Start Guide

This guide helps you install and use your **VS-44H2** for the first time.

Go t[o www.kramerav.com/downloads/VS-44H2](http://www.kramerav.com/downloads/VS-44H2) to download the latest user manual and check if firmware upgrades are available.

Scan for full manual

# **Step 1: Check what's in the box**

- VS-44H2 4K 4x4 Matrix Switcher **4 Rubber feet** 4 Rubber feet **4 Rubber feet** 4 Rubber feet 4 Rubber 1 Quick start guide
- **1** Set of rack ears 1 Power cord
- 

# **Step 2: Get to know your VS-44H2**

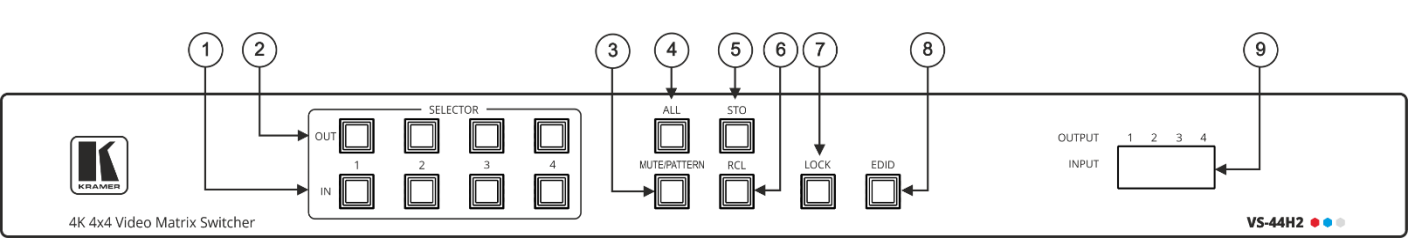

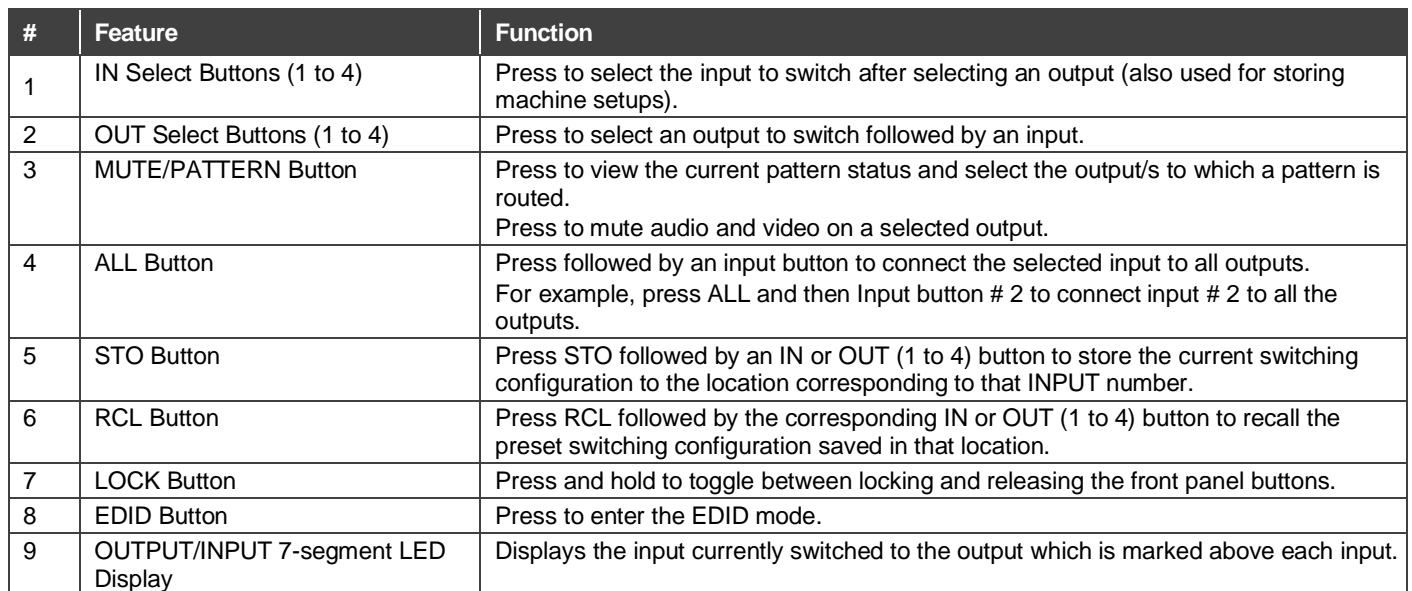

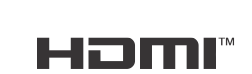

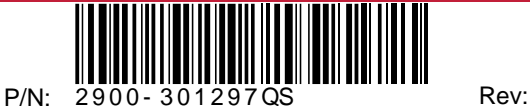

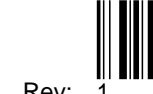

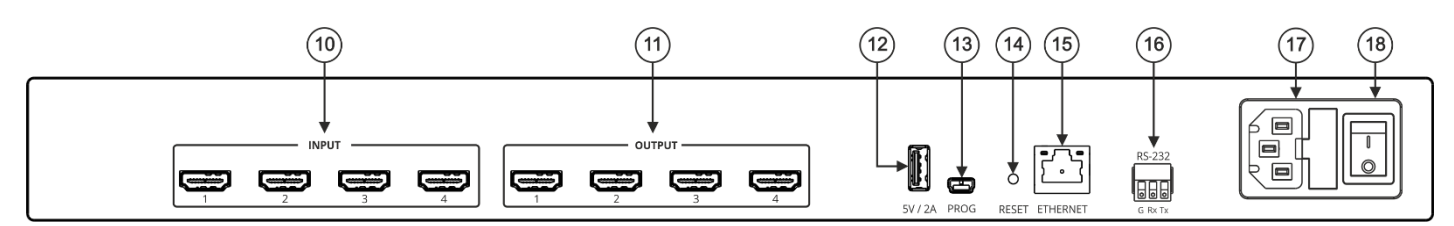

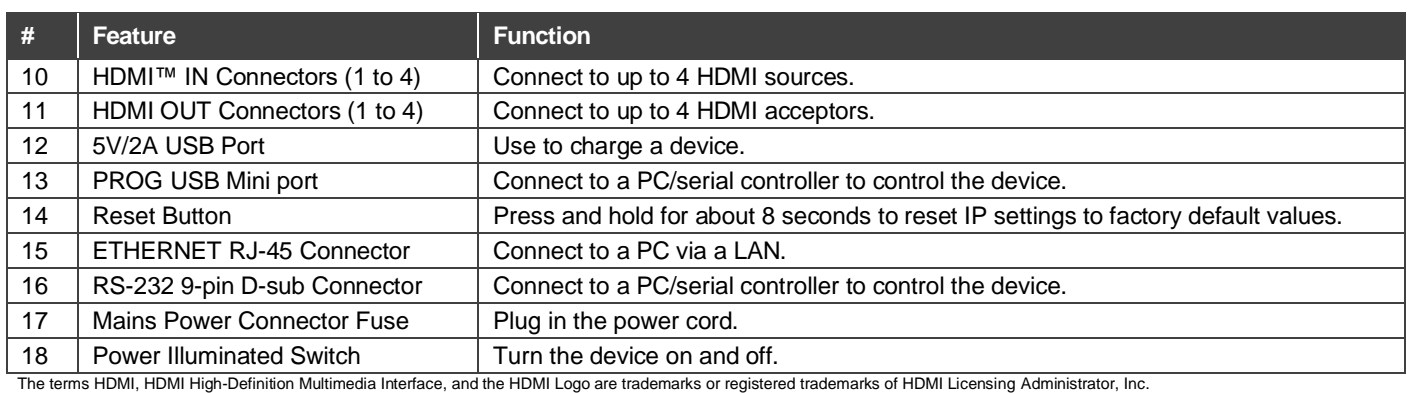

## **Step 3: Mount VS-44H2**

To rack mount the machine, attach both rack ears (by removing the screws from each side of the machine and replacing those screws through the rack ears) or place the machine on a table.

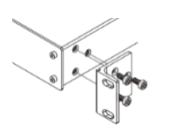

- Ensure that the environment (e.g., maximum ambient temperature & air flow) is compatible for the device.
- Avoid uneven mechanical loading. Appropriate consideration of equipment nameplate ratings should be used for avoiding overloading of the circuits.
- Reliable earthing of rack-mounted equipment should be maintained.

### **Step 4: Connect the inputs and outputs**

Always switch OFF the power on each device before connecting it to your **VS-44H2**. For best results, we recommend that you always use Kramer high-performance cables to connect AV equipment to the **VS-44H2**.

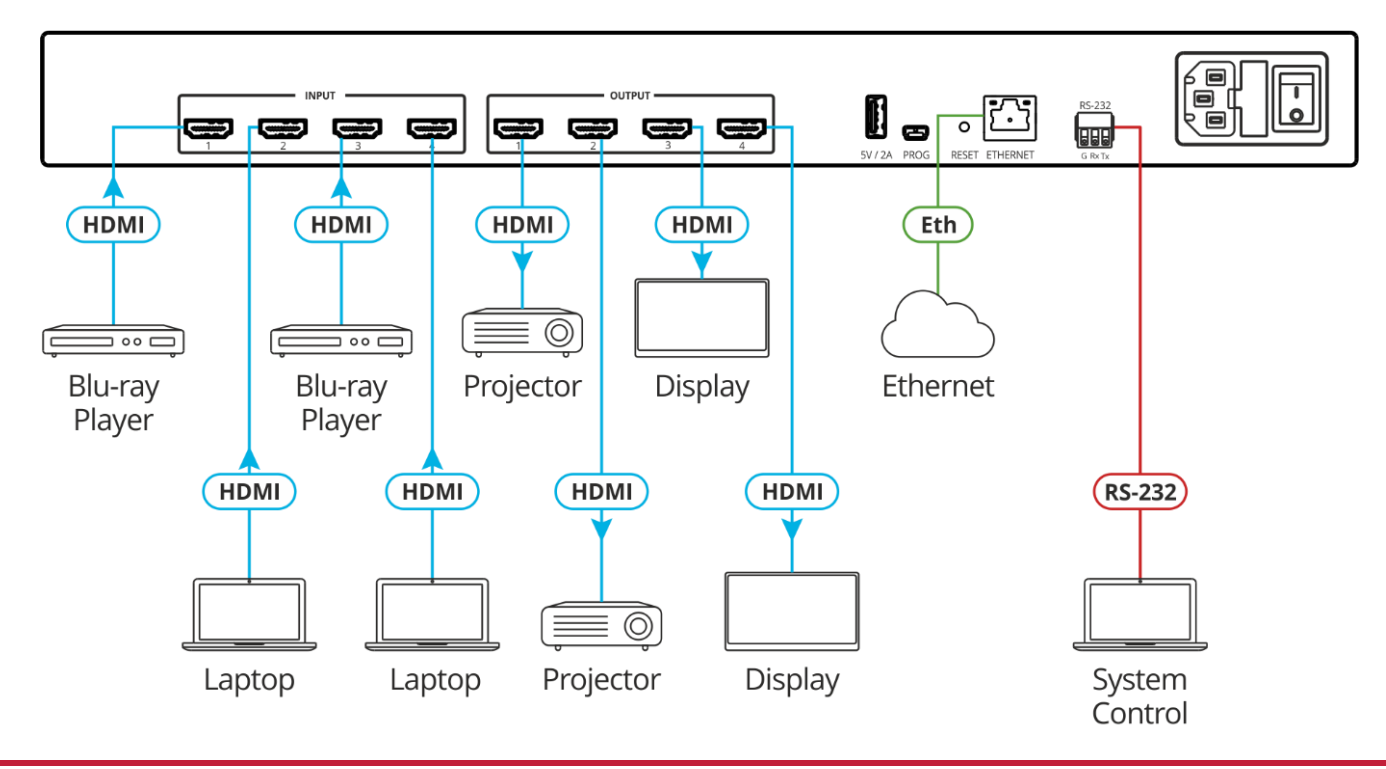

### **Step 5: Connect power**

Connect the power cord to **VS-44H2** and plug it into the mains electricity.

Safety Instructions (Se[e www.kramerav.com](http://www.kramerav.com/) for updated safety information)

- **Caution:** • For products with relay terminals and GPI\O ports, please refer to the permitted rating for an external connection, located next to the terminal or in the User Manual. • There are no operator serviceable parts inside the unit.
- **Warning:** • Use only the power cord that is supplied with the unit.
- 
- 
- Disconnect the power and unplug the unit from the wall before installing.<br>● Do not open the unit. High voltages can cause electrical shock! Servicing by qualified personnel only.<br>● To ensure continuous risk protection,

# **Step 6: Operate the VS-44H2**

### **Operate via RS-232 and Ethernet communication parameters:**

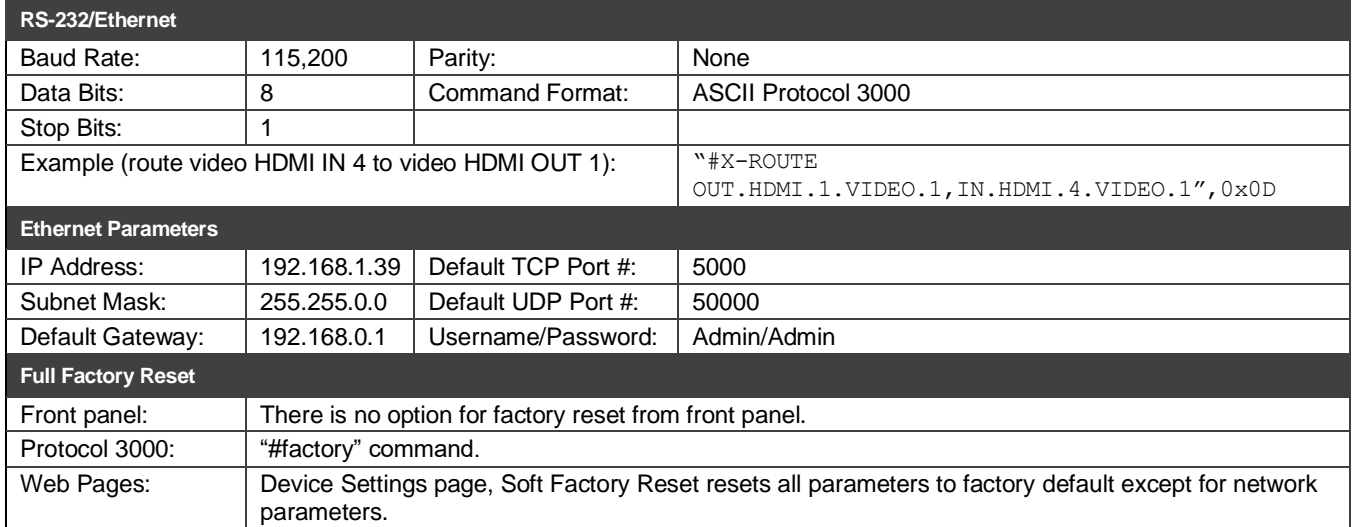

### **Operate via Front Panel Buttons**

#### **Switch an input to an output via front panel buttons**

Press an output button followed by an input button to switch the selected input to the selected output.

#### **Switch an input simultaneously to all 4 outputs**

- 1. Press **ALL**. All 4 outputs on the 7-segment display flash.
- 2. Press an input button. The selected input is routed to all the outputs.

#### **Store a switching setting**

- 1. Configure the switching as required for the preset.
- 2. Press **STO**. The STO button flashes.
- 3. Press an input or output button (1-4). The input or output button flashes and the STO button stops flashing.

#### **Recall a switching setting**

- 1. Press **RCL**. The RCL button flashes.
- 2. Press the relevant input or output button that stored the preset. Once the stored preset is recalled, the RCL button stops flashing.

### **Acquiring the EDID**

Acquire EDID from:

Ť

- One output to one or more of the inputs.
- Different outputs to different inputs.
- The default EDID (by reading EDID from an output that is not connected to an acceptor).

**To acquire an EDID from an output to one or more inputs:**

- 1. Make sure that the output is connected to an acceptor.
- 2. Press **EDID** (short press). EDID button lights. The 7-segment display shows the current EDID status.
- 3. Press one or more input buttons (to which the EDID is copied) or press **ALL** (to copy EDID to all the inputs). The corresponding 7-segment LEDs flash.
- 4. Press the output button (from which the EDID is acquired). The 7-segment LEDs show the output number from which the EDID is read.
- 5. Press and hold **EDID** until the device acquires the EDID and device exits EDID mode (EDID and STO button lights turn off).

If the output is not connected to an acceptor, the 7-segment display shows "d". When reading the EDID from an unconnected output, the default EDID is restored.

![](_page_3_Picture_12.jpeg)